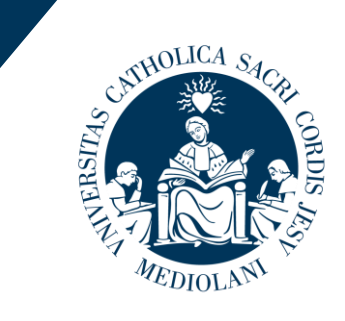

**LINIVERSITÀ** 

del Sacro Cuore

# **Welcome**

to this online orientation session devoted to the Italian Language courses

## **Who is talking?**

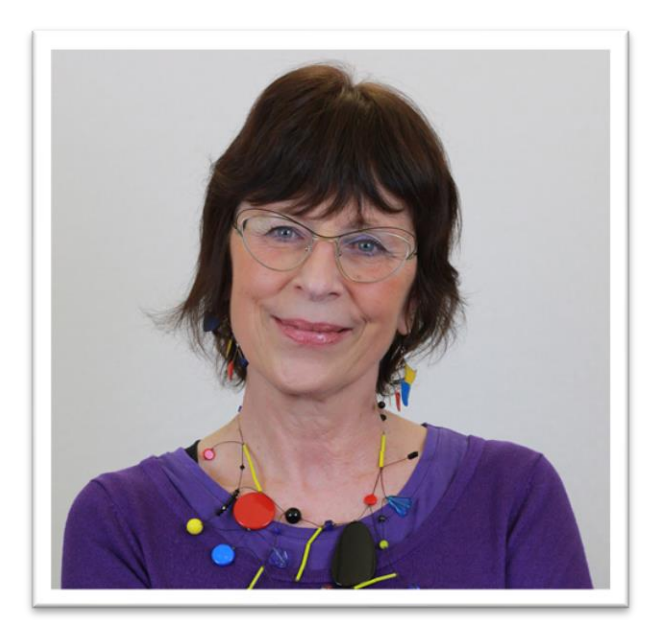

Barbara **Laura** Laura

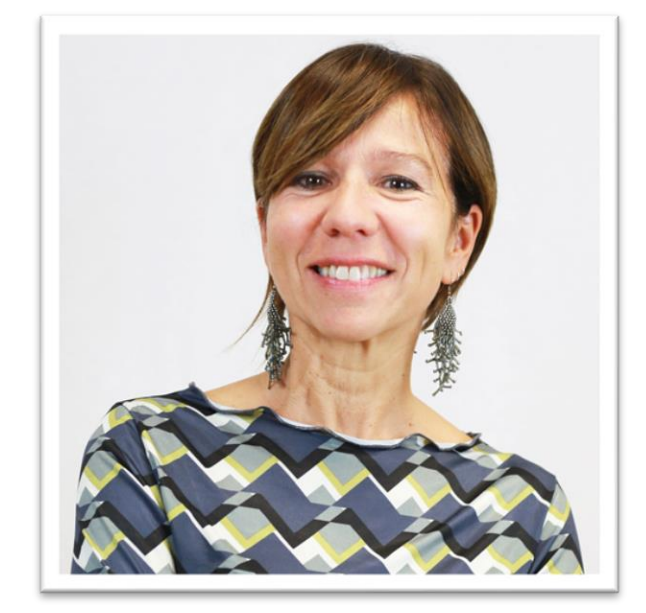

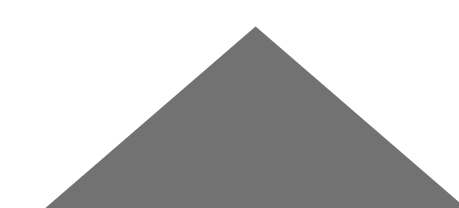

#### **Courses**

From Absolute Beginner to Advanced:

Your SEMESTER Italian language course level code will be added to your Study plan next week.

AT THE MOMENT YOU JUST HAVE THE GENERAL

ONE **ZXP720** 

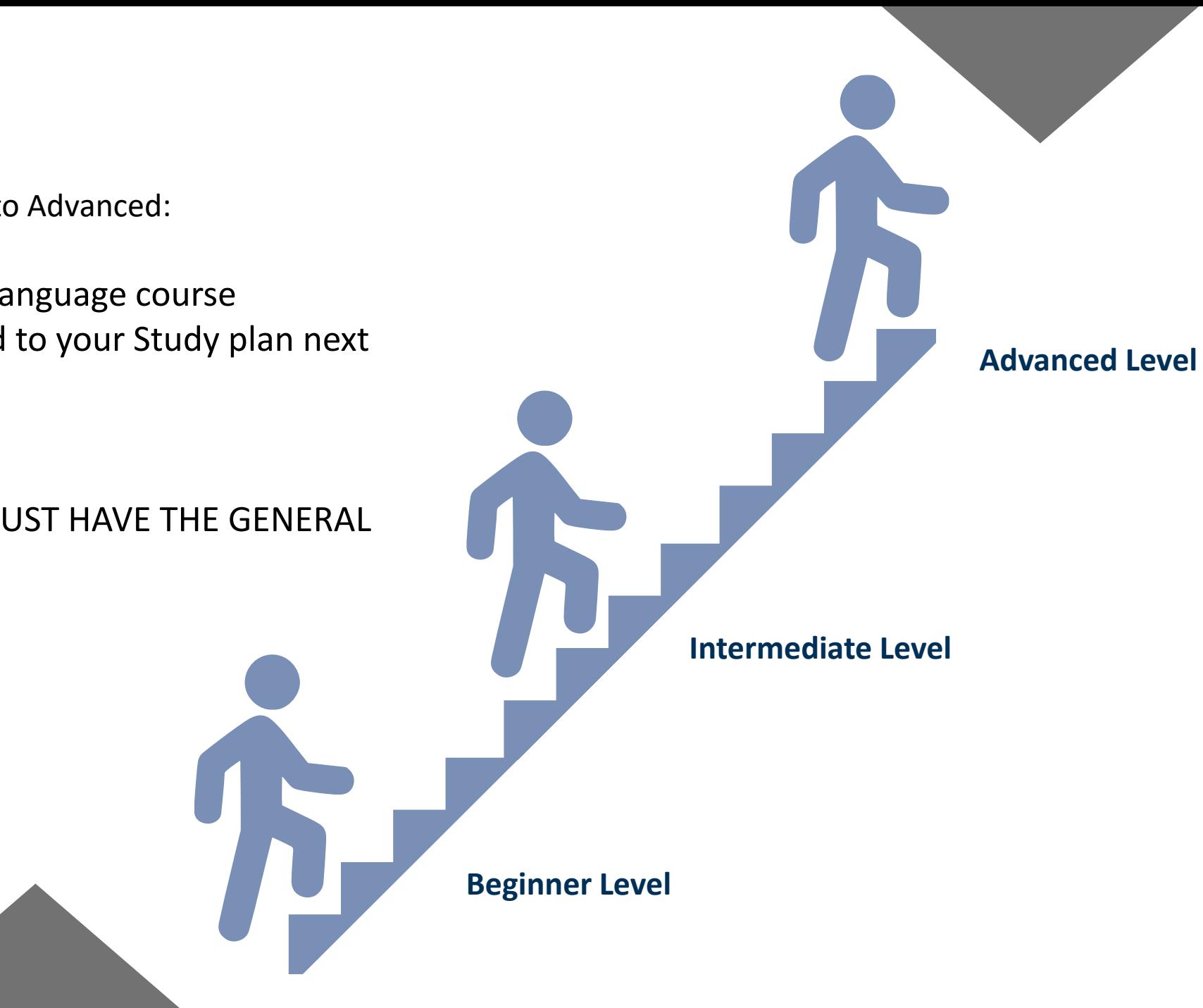

#### **Courses**

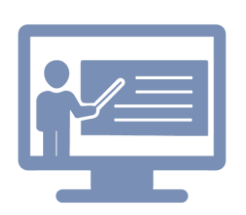

Courses are online but the main focus is still on communication.

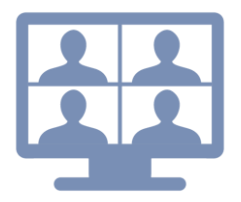

You will have the opportunity to interact with your teacher and other students working in pairs or small groups.

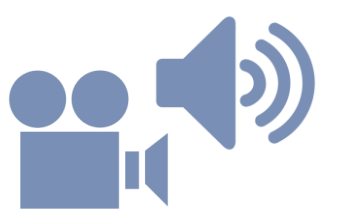

A wide range of materials will be used including audio and videos.

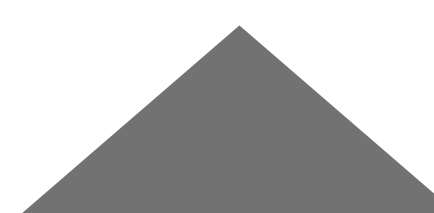

#### **Courses**

In order to attend the course, you need to have a good connection  $\frac{2}{3}$ 

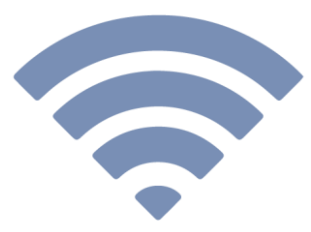

that allows you to take active part in the activities,

ŤI

using your microphone and your camera that you will have to keep switched on.

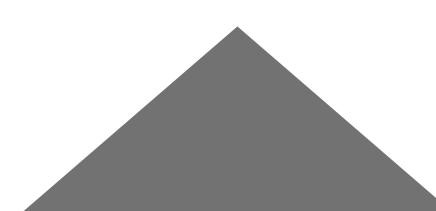

#### **Attendance**

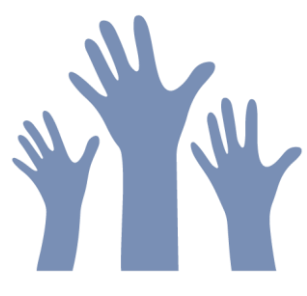

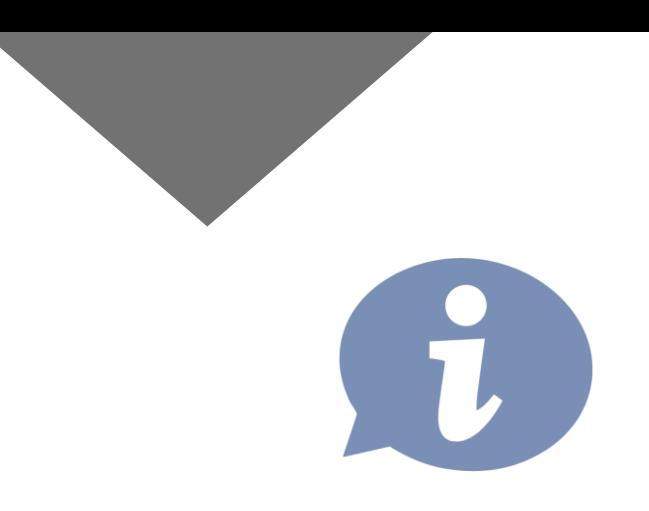

Attendance is **strongly recommended,** specific information will be provided in the learning agreement that will be illustrated on the first day of the course

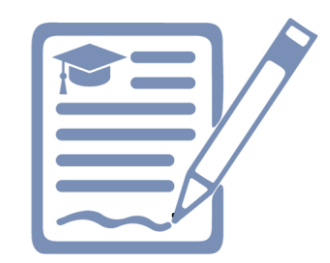

On the week of March 7th you will receive an e-mail and will be asked to confirm you have read and understood the policies

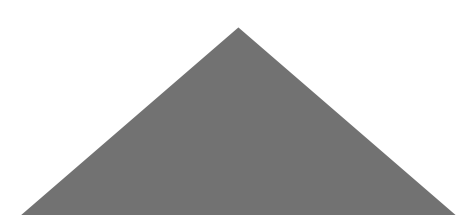

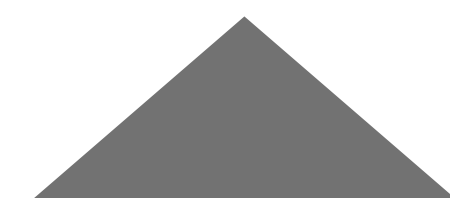

### **THEY WILL BE ABLE TO HELP YOU!**

.

#### **PLEASE SEE YOUR TEACHER ON THE DAY OF YOUR FIRST LESSON**

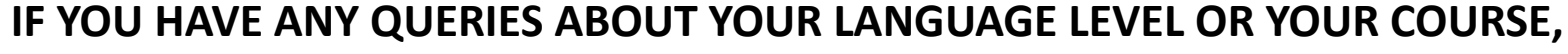

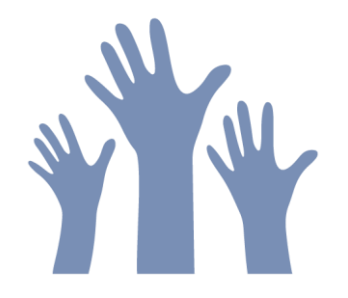

**Important note**

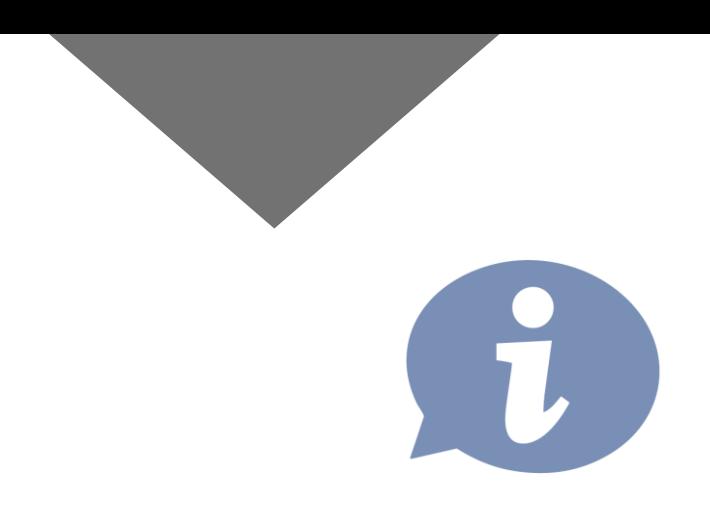

#### **Calendar Semester Course**

ALL THE LEVELS WILL BE offered on

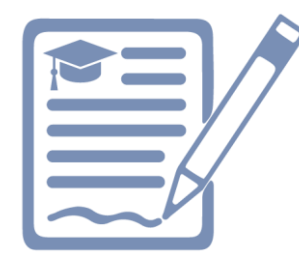

**Monday & Wednesday**  OR **Tuesday and Thursday**

*From 6.30 p.m. to 8 p.m.* 

**YOU WILL KNOW IF YOU HAVE LESSONS ON MONDAY & WEDNESDAY OR TUESDAY AND THURSDAY AS SOON AS YOUR COURSE CODE WILL BE ADDED TO YOUR STUDY PLAN NEXT WEEK** 

NOT BEFORE THE 23RD

#### **Courses & Materials**

Courses will be available on your I catt page – Blackboard section starting from Friday, February 25th.

> **IN ORDER TO FOLLOW THE COURSE, YOU MUST ADD IT TO BLACKBOARD,**

**YOU CAN START ADDING YOUR COURSE TO BLACKBOARD FROM FEBRUARY 25TH MAKE SURE YOU ADD IT BY FEBRUARY 27TH**

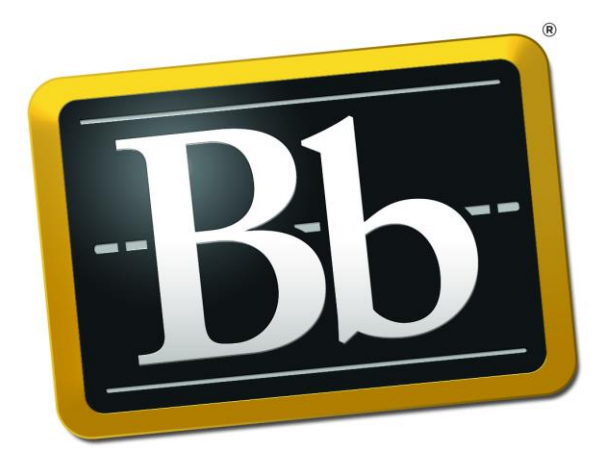

**Blackboard** 

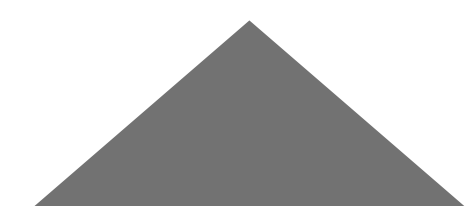

#### **Course Codes**

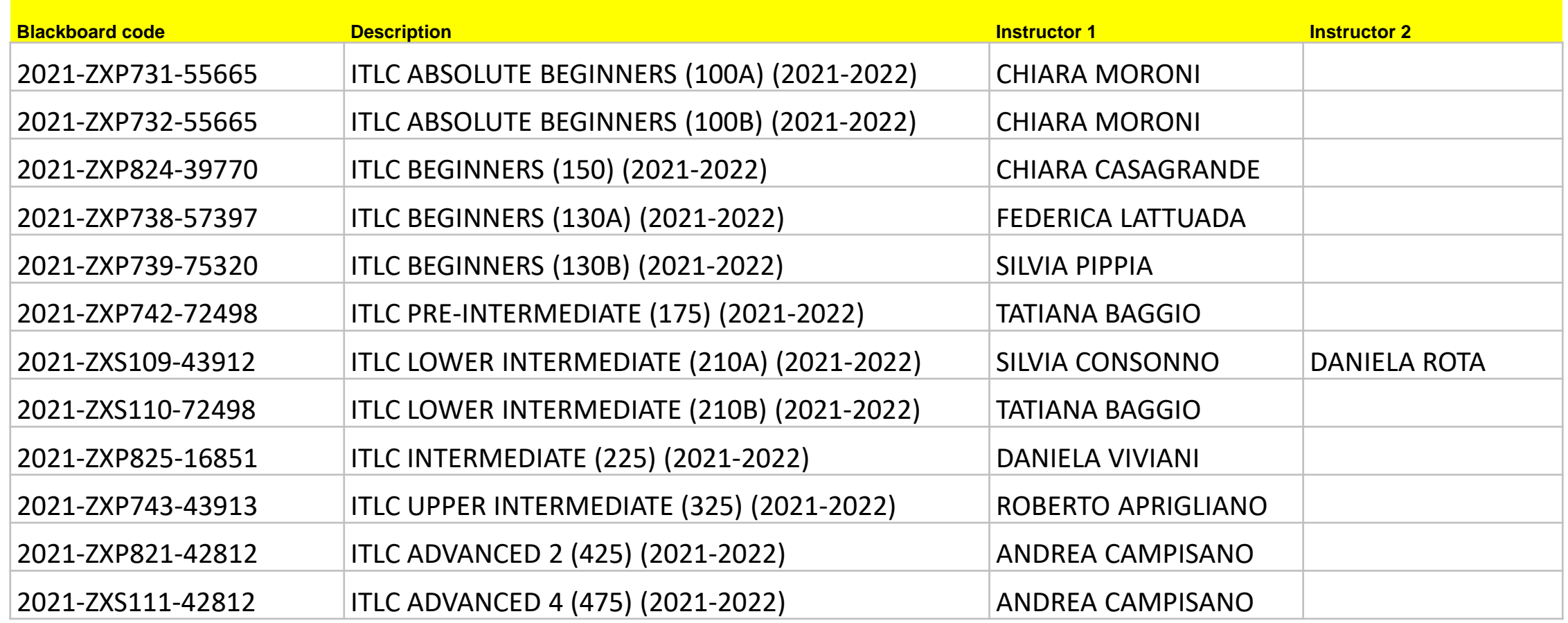

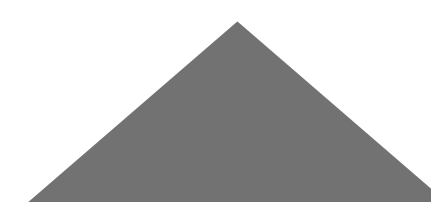

#### **How to add courses to Blackboard**

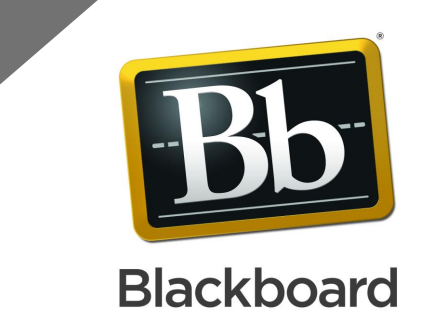

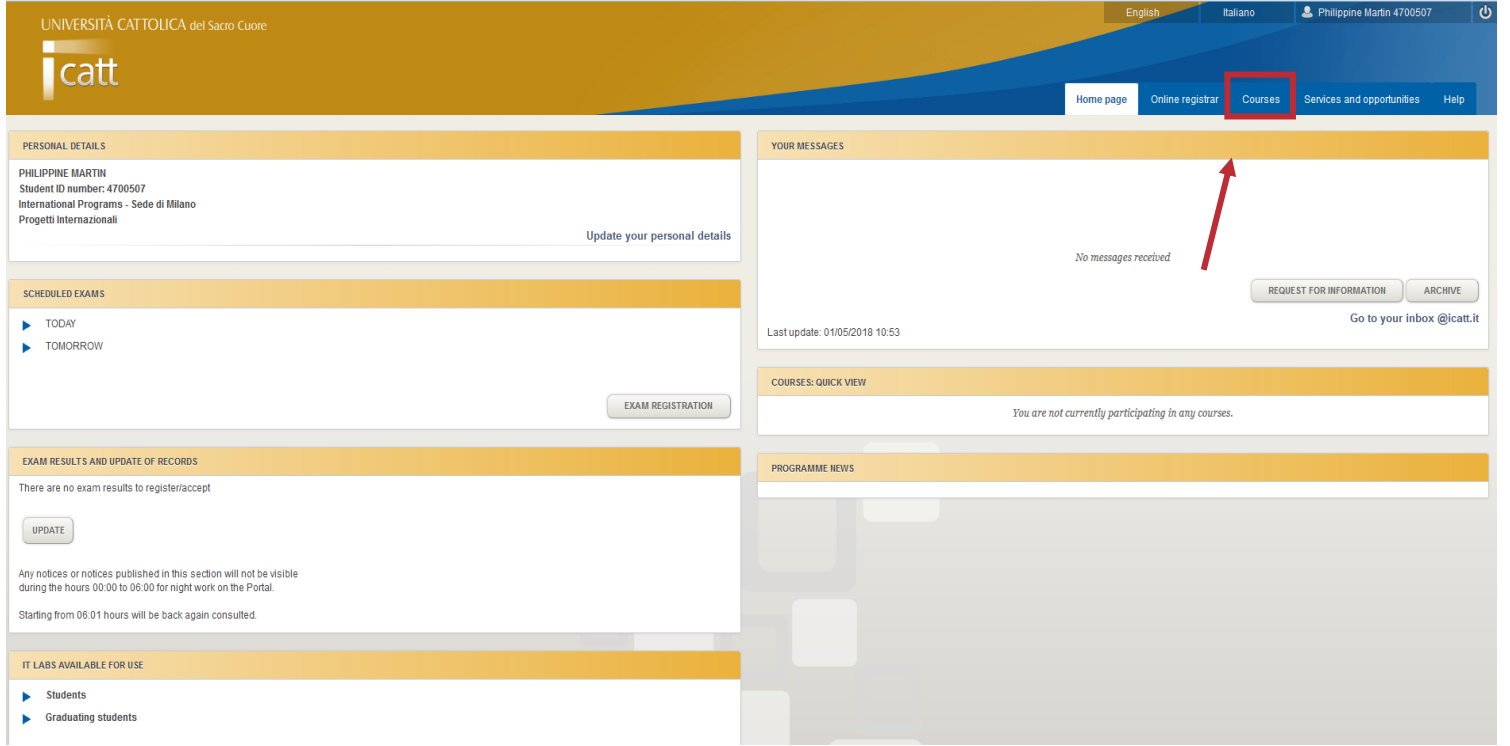

■ Access iCatt and click on the tab COURSES/CORSI

#### **How to add courses to Blackboard**

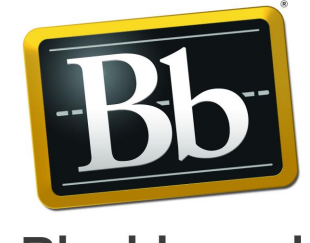

#### **Blackboard**

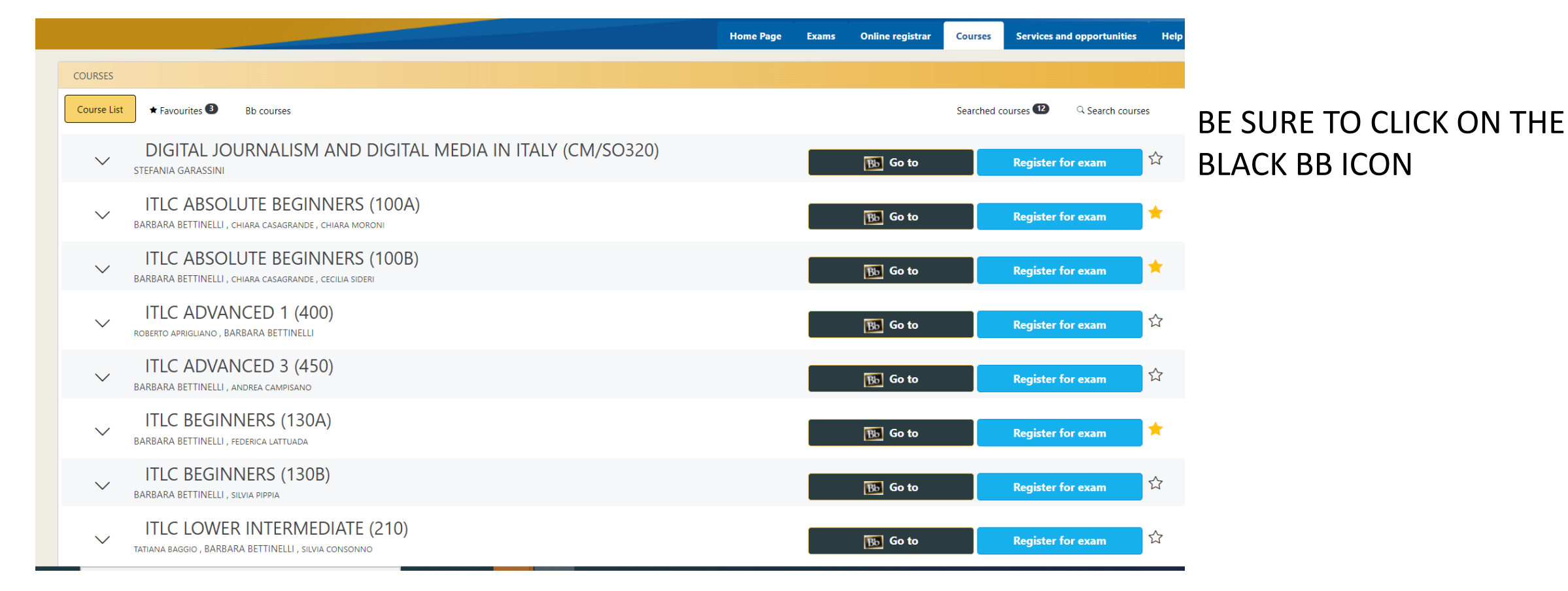

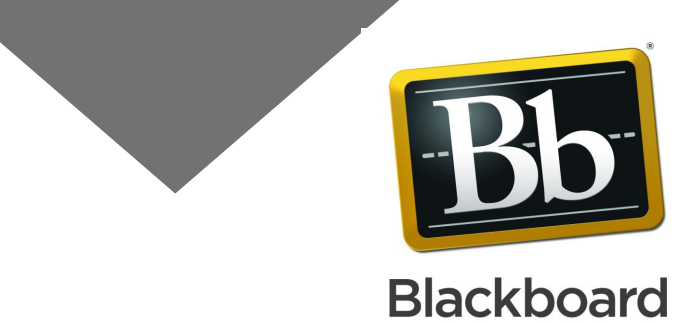

#### **How to add courses to Blackboard**

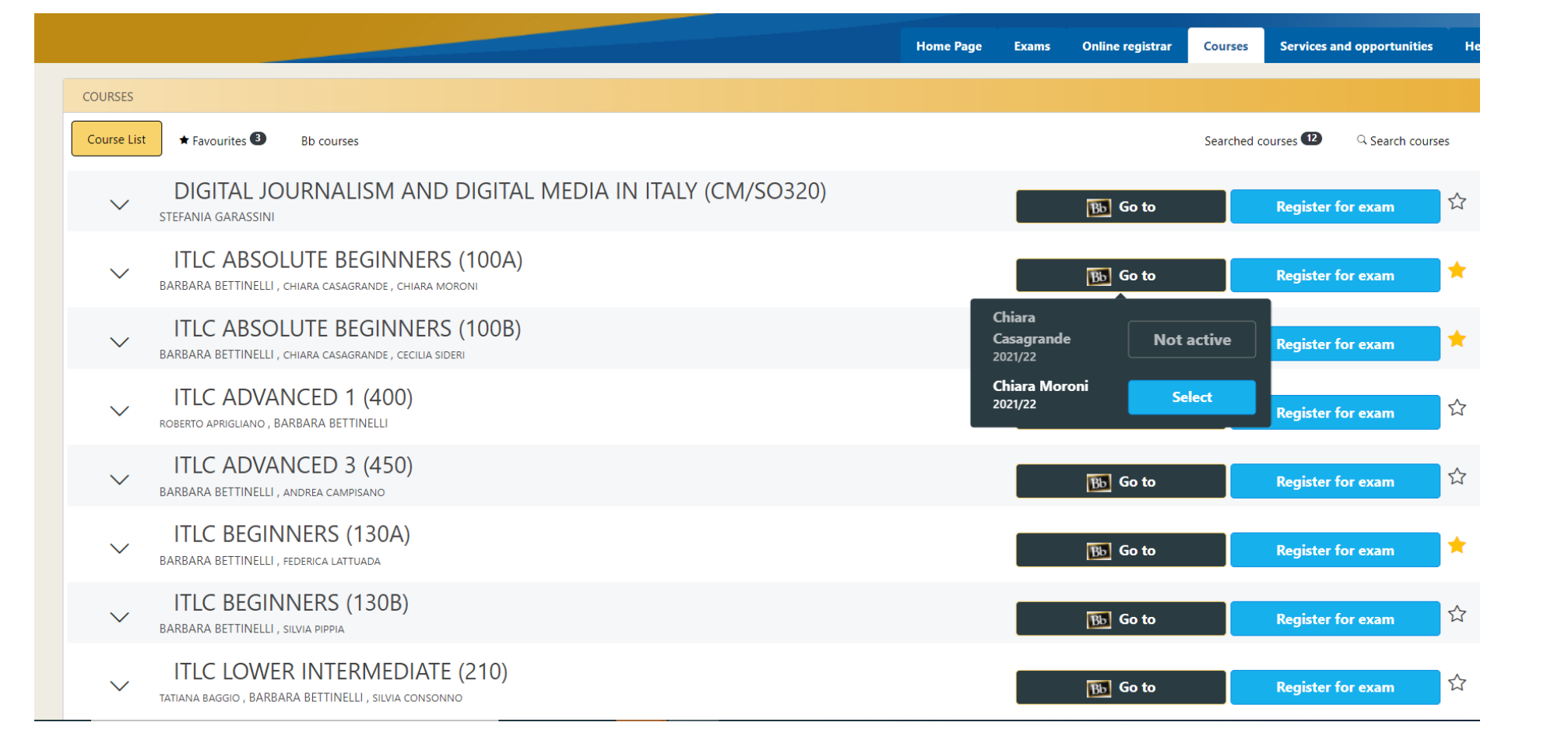

**CLICK ON the BLUE BUTTON SELECT. In case you find more than one professor's name, select the only BLUE option available.**

**Your course will be added to Blackboard**

#### **How to access your on line course**

You can access Blackboard directly from this link: <https://blackboard.unicatt.it/> and click on the name of the course

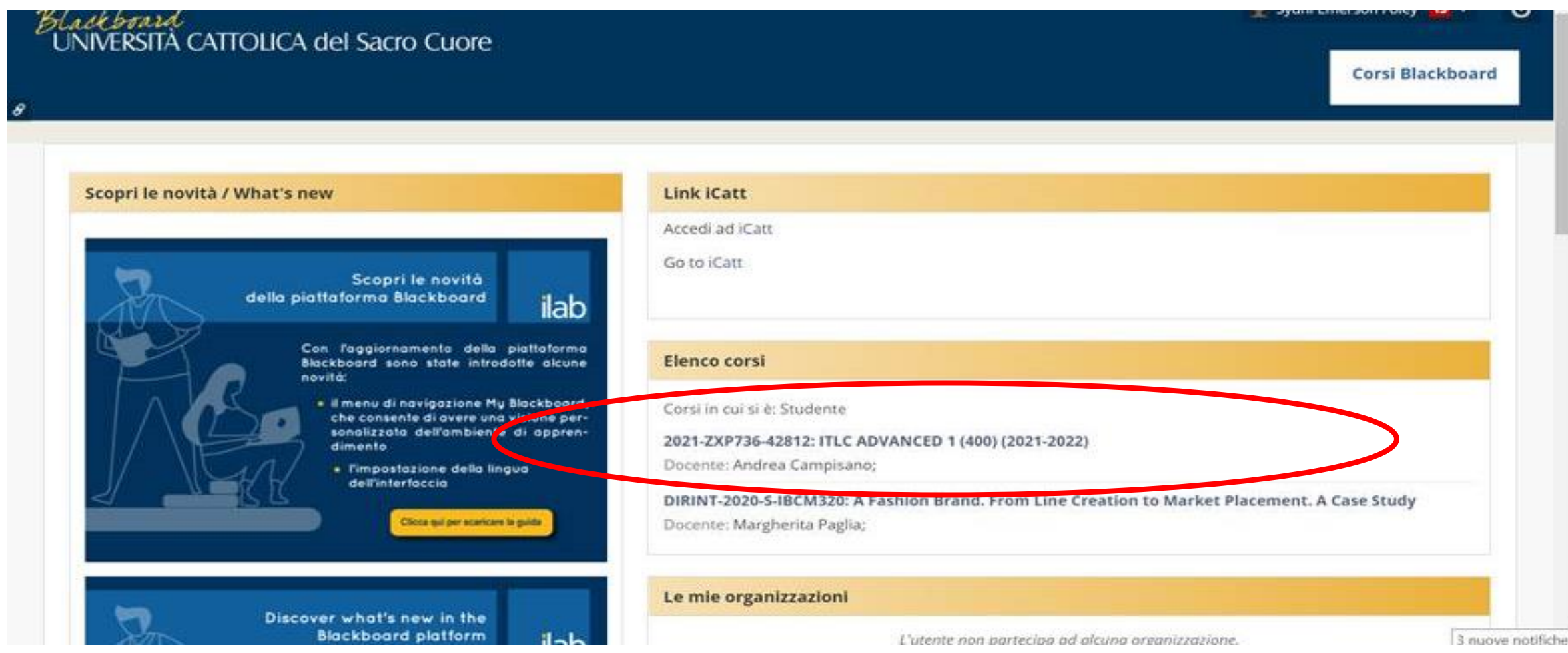

#### **Course Page**

You can access your lesson by clicking on **Online Lectures** on the menu on the left side of the page

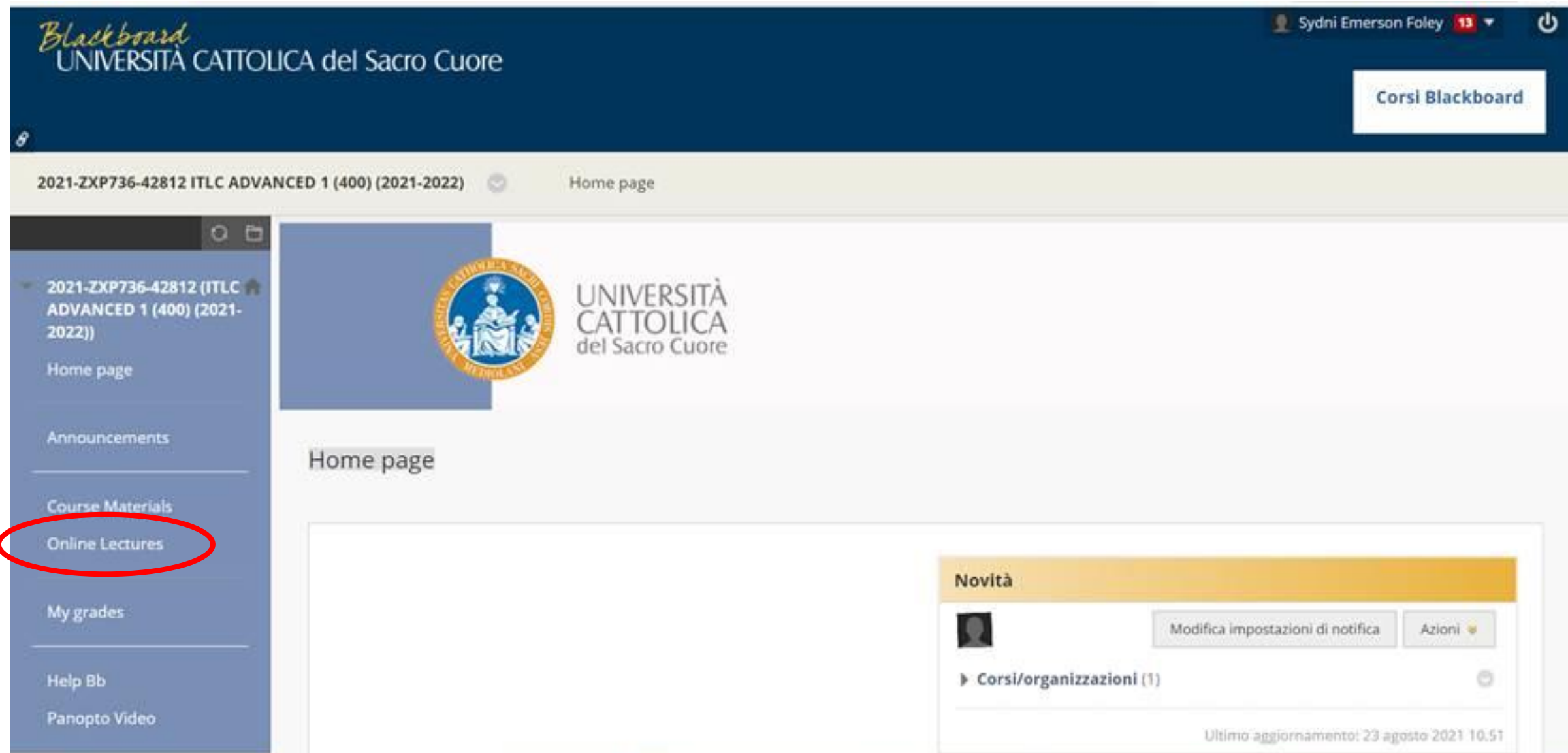

#### **How to access your on line course**

You will be able to follow the live session from there

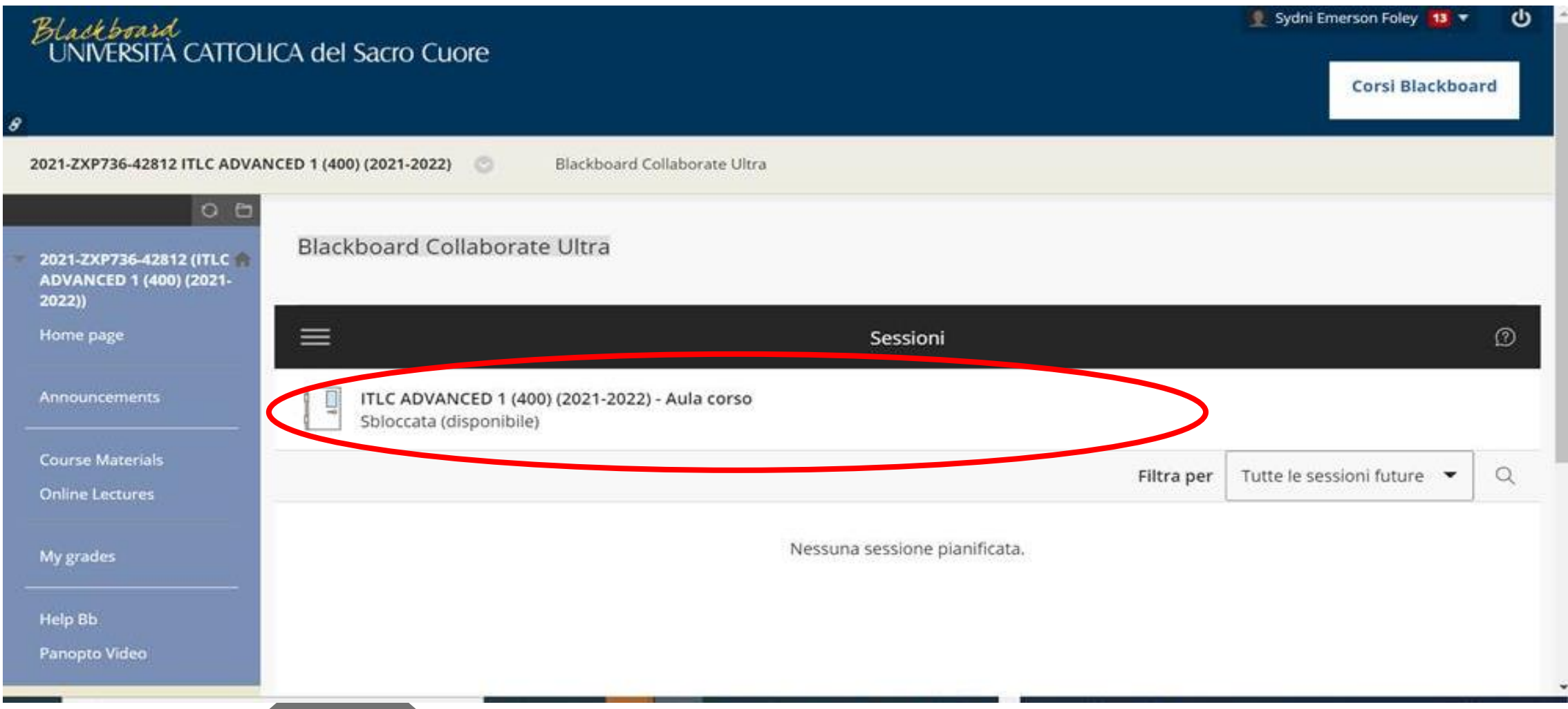

### **More details on your course**

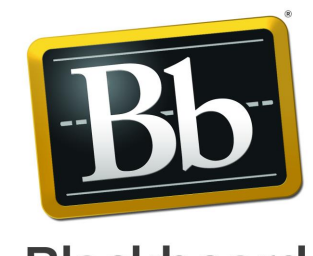

**Blackboard** 

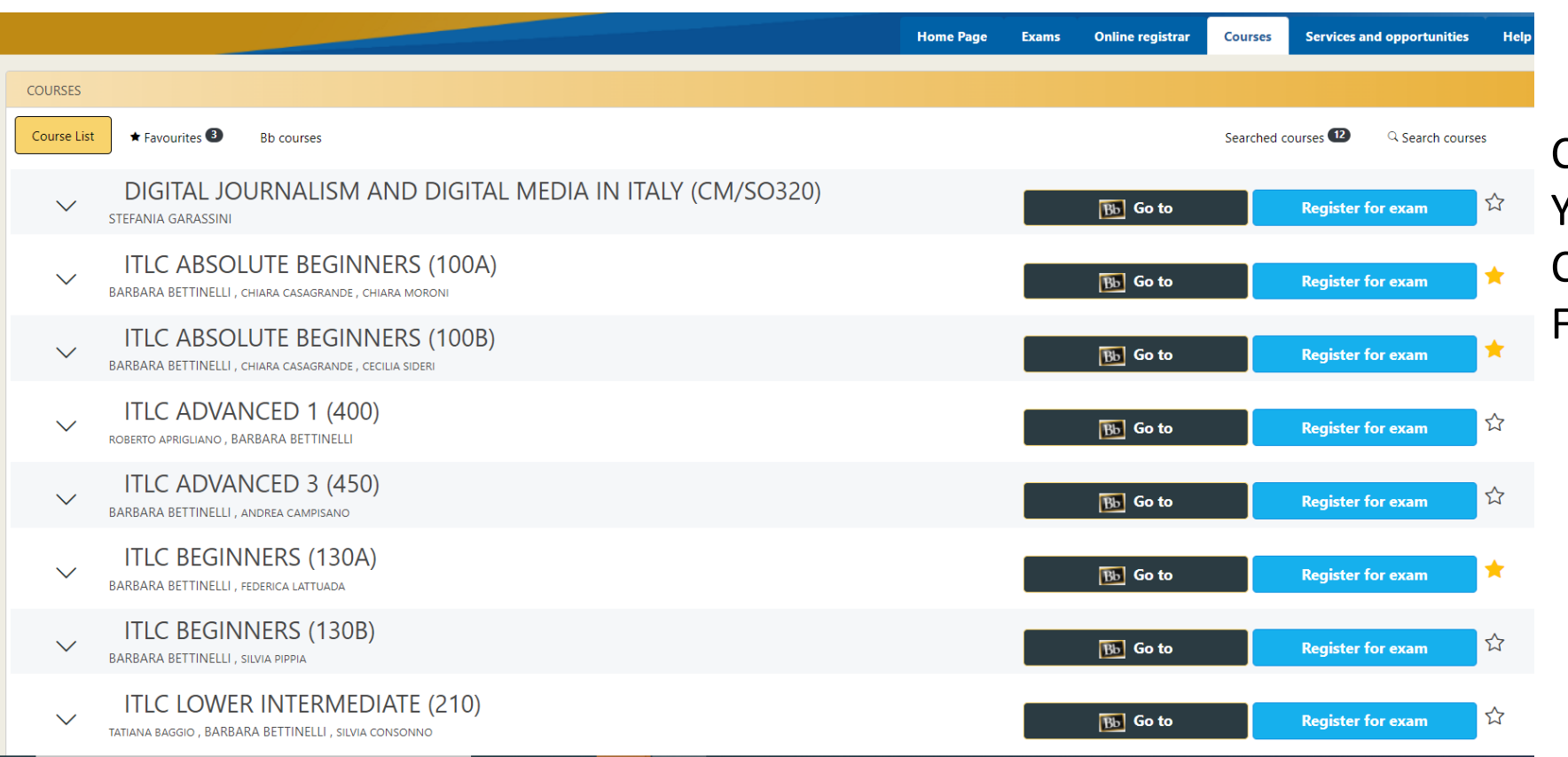

CLICKING ON THE ARROW YOU FIND NEXT TO THE COURSE TITLE, YOU CAN FIND MORE INFO

### **More details on your course**

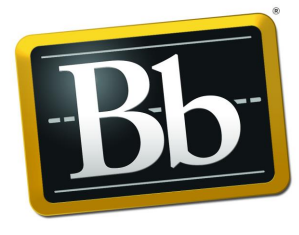

#### **Blackboard**

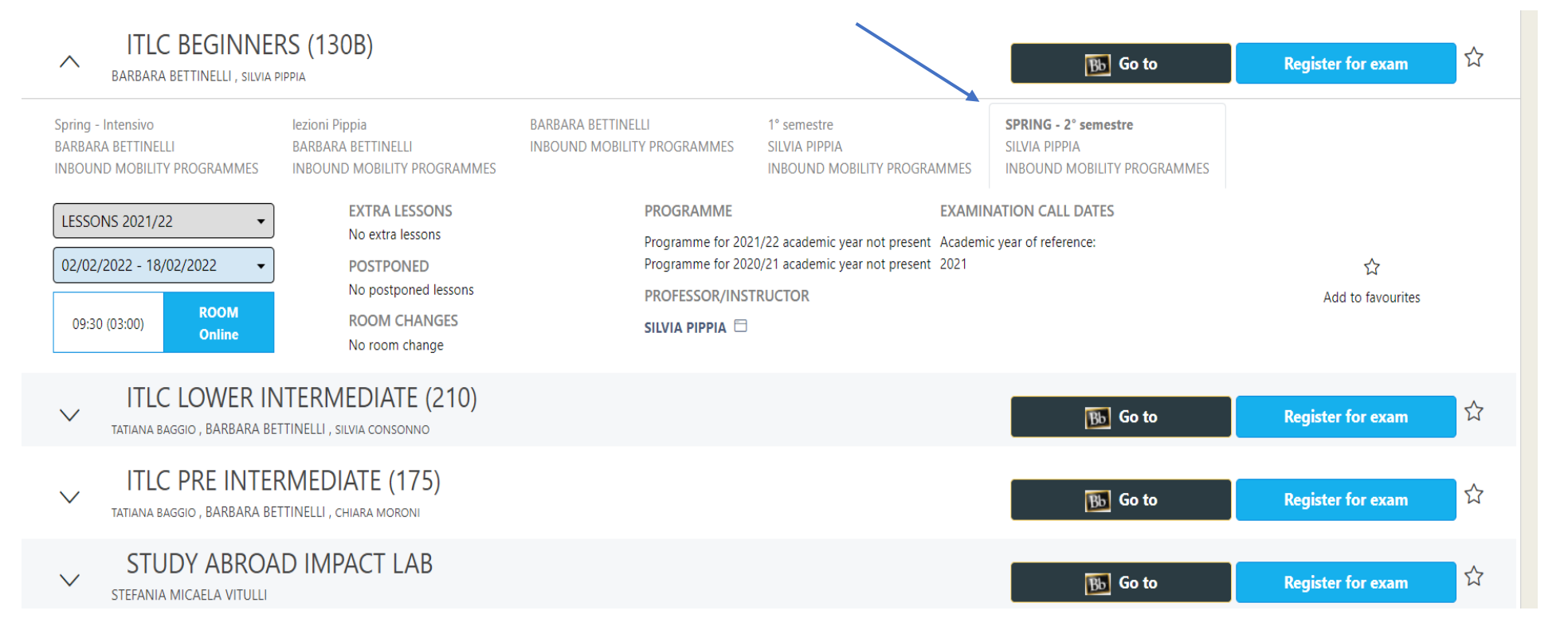

CLICKING ON THE ARROW YOU FIND NEXT TO THE COURSE TITLE, YOU CAN FIND MORE INFO.

Always refer to the tab **SPRING – 2° semestre**

### **More details on your course**

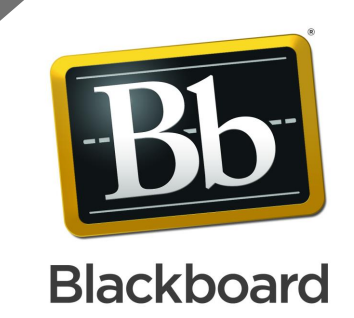

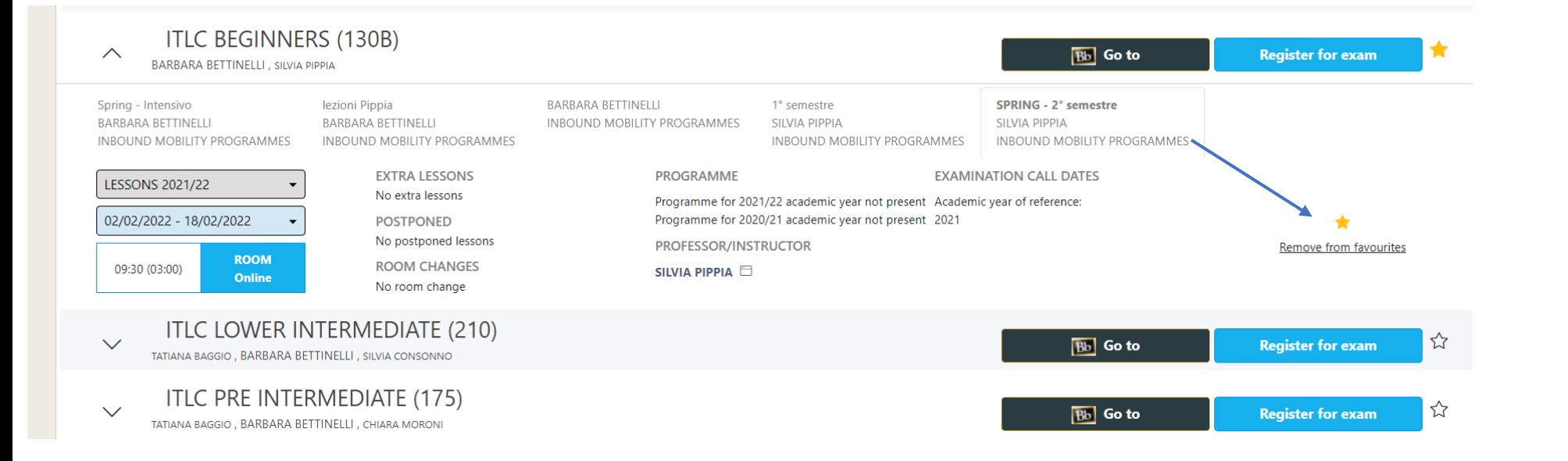

CLICKING ON THE SMALL STAR YOU WILL ADD IT TO FAVOURITES so that your APP WILL SHOW YOU THE CORRECT CALENDAR

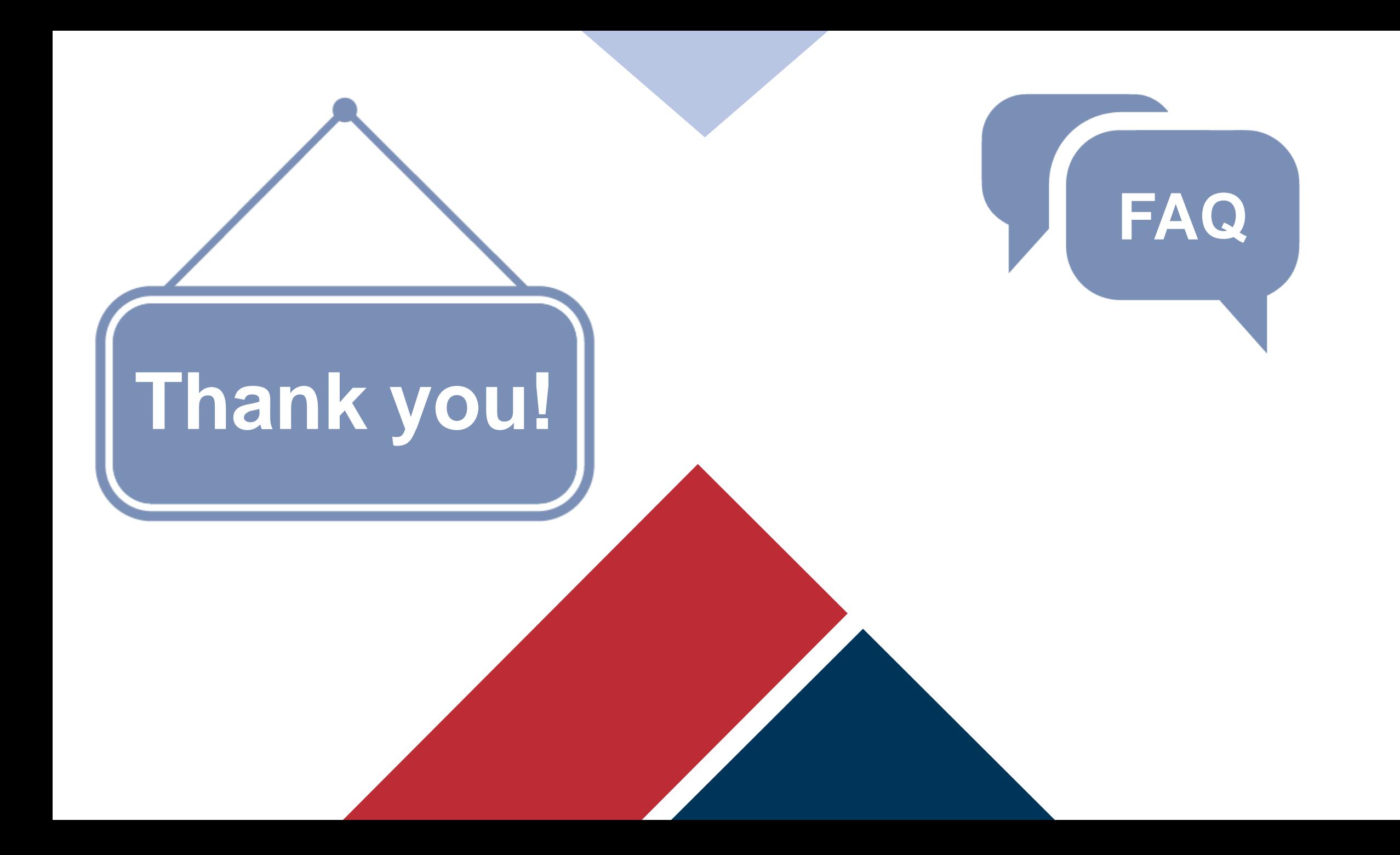